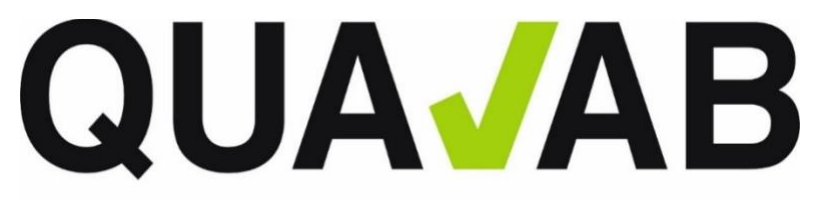

QUALAB - Schweizerischer Verein für Qualitätsentwicklung im medizinischen Laboratorium<br>QUALAB - Association suisse pour le développement de la qualité dans les laboratories médicaux<br>QUALAB - Associazione svizzera per la pr

# **Anleitung für Laboratorien**

# **Registrierung und Nachweise**

# **Inhalt**

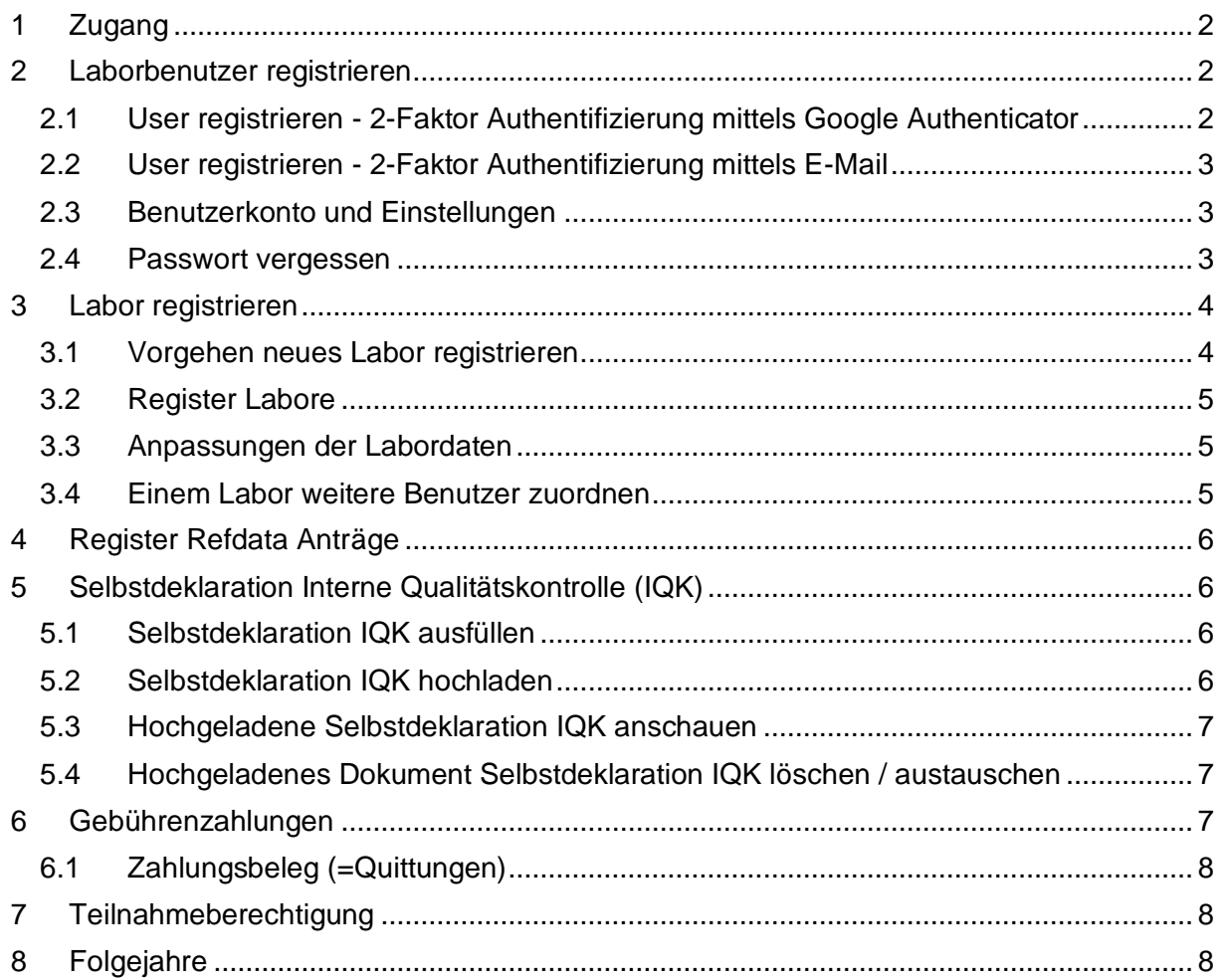

Version 10.07.2023

# <span id="page-1-0"></span>**1 Zugang**

Die Applikation steht in deutscher, französischer und italienischer Sprache zur Verfügung.

Der Zugang zur Registrierung erfolgt über die QUALAB-Homepage [\(www.qualab.swiss\)](http://www.qualab.swiss/) – Grauer Balken oben **links** (**Login** Registrierung Labor).

Wichtig: Jedes Einwählen, auch als registrierter Labornutzer, muss via www.qualab.swiss erfolgen. Jeweils immer den Login-Bereich oben links (Login Registrierung Labor) benutzen.

### <span id="page-1-1"></span>**2 Laborbenutzer registrieren**

(siehe auch Detailanleitung, Video/pdf)

Der Zugang für Laborbenutzer erfolgt mittels 2-Faktor-Authentifizierung. Es besteht die Wahl des Erhalts des Zugangscodes mittels Google-Authenticator (in App-Store erhältlich) oder via E-Mail.

Ein registrierter Labornutzer kann mehr als ein Labor registrieren.

### <span id="page-1-2"></span>**2.1 User registrieren - 2-Faktor Authentifizierung mittels Google Authenticator**

#### **Erstregistrierung**

- 1. App Store Download «Google Authenticator» auf Smartphone.
- 2. www.qualab.swiss am Bildschirm **oben links** «Login Registration Labor» anklicken.
- 3. Am Bildschirm **oben rechts**: Button «Registrieren».
- 4. Maske «neuer Laborbenutzer registrieren» ausfüllen.
- 5. E-Mail-Adresse der Organisation eintragen (private E-Mail-Adressen vermeiden).
- 6. Das Passwort muss mind. 8 Zeichen lang sein, mind. eine Zahl, mind. ein Sonderzeichen und mind. ein Gross- und ein Kleinbuchstaben beinhalten.
- 7. Bestätigung Code via «Google Authenticator» auswählen.
- 8. Button «Registrieren».
- 9. E-Mail mit Aktivierungslink wird verschickt.
- 10. Im erhaltenen E-Mail auf «E-Mail-Adresse bestätigen» klicken (der Link ist nur kurze Zeit aktiv).
- 11. In der nun folgenden Maske kann sich der User als «registrierter User» eintragen, auf Button «Anmelden» klicken.
- 12. Auf der App «Google Authenticator» Konto zufügen anwählen, danach QR-Code scannen anwählen.
- 13. Angezeigter QR-Code mit der App scannen. Die App generiert nun laufend Code's, die im Feld Token eingetragen werden können.
- 14. Auf der App angezeigter Code im Feld «Token» eintragen.
- 15. Button «Koppeln» anklicken.

#### **Künftige Anmeldungen / Logins**

- 1. www.qualab.swiss am Bildschirm **oben links** «Login Registration Labor» anklicken.
- 2. Maske «Registrierter Nutzer»: Benutzer-E-Mail und Passwort eintragen, «Anmelden» anklicken.
- 3. App «Google Authenticator» öffnen und angezeigten Code in Feld «Token» eintragen. «Anmelden» anklicken.
- 4. Falls das Smartphone einmal nicht zur Verfügung steht, kann der Code per E-Mail an den User zugestellt werden. Dazu blauen Link «Token per E-Mail senden» anklicken.

### <span id="page-2-0"></span>**2.2 User registrieren - 2-Faktor Authentifizierung mittels E-Mail**

#### **Erstregistrierung**

- 1. www.qualab.swiss am Bildschirm **oben links** «Login Registration Labor» anklicken.
- 2. Am Bildschirm **oben rechts**: Button «Registrieren».
- 3. Maske «neuer Laborbenutzer registrieren» ausfüllen.
- 4. E-Mail-Adresse der Organisation eintragen (private E-Mail-Adressen vermeiden).
- 5. Das Passwort muss mind. 8 Zeichen lang sein, mind. eine Zahl, mind. ein Sonderzeichen und mind. ein Gross- und ein Kleinbuchstaben beinhalten.
- 6. Bestätigung Code via «E-Mail» auswählen.
- 7. Button «Registrieren».
- 8. E-Mail mit Aktivierungslink wird verschickt.
- 9. Im erhaltenen E-Mail auf «E-Mail-Adresse bestätigen» klicken (der Link ist nur kurze Zeit aktiv).
- 10. In der nun folgenden Maske kann sich der User als «registrierter User» eintragen, auf Button «Anmelden» klicken.

#### **Künftige Anmeldungen / Logins**

- 1. www.qualab.swiss am Bildschirm **oben links** «Login Registration Labor» anklicken.
- 2. Maske «Registrierter Nutzer»: Benutzer-E-Mail und Passwort eintragen, «Anmelden» anklicken.
- 3. Ein E-Mail mit dem Code wird **automatisch** verschickt.
- 4. E-Mail öffnen und Code in Feld «Token» eintragen und «Anmelden» anklicken.
- 5. Die E-Mail mit einem neuen Code kann erneut zugestellt werden. Dazu blauen Link «Token per E-Mail senden» anklicken.

#### <span id="page-2-1"></span>**2.3 Benutzerkonto und Einstellungen**

Möglich sind Änderungen des Passwortes sowie der Option des Kopplungsmodus (Google Authenticator oder E-Mail).

#### <span id="page-2-2"></span>**2.4 Passwort vergessen**

(siehe auch Detailanleitung, Video/pdf)

Damit diese Funktion genutzt werden kann, muss der User vorgängig bereits registriert sein.

- 1. Blauer Link «Passwort vergessen» anklicken.
- 2. Benutzer-E-Mail-Adresse eintragen und «Link senden» anwählen; es folgt die Meldung: «*wir haben Ihnen eine E-Mail mit Anweisungen zum Zurücksetzen Ihres Passwortes gesendet*». Damit dies aber funktioniert, muss die E-Mail vorher als User in der Datenauswertungsplattform eingetragen sein.
- 3. Link «Passwort zurücksetzen» im erhalten Mail (schwarz hinterlegt) anwählen.
- 4. Neues Passwort kann 2x eintragen werden.
- 5. «Abschicken» bestätigen. Es folgt die Meldung «*Passwort erfolgreich geändert, bitte melden Sie sich neu an*».

# <span id="page-3-0"></span>**3 Labor registrieren**

Die Registrierung bewirkt einen Eintrag bei QUALAB. Gleichzeitig wird, falls eine GLN Labor beantragt wird sowie eine Mutation eingeht, Refdata (www.refdata.ch) einen entsprechenden Hinweis erhalten.

Künftig braucht jedes Labor pro Standort eine GLN Labor. Persönliche GLN der Ärzte, GLN von Spitälern, GLN von Praxen, standortunabhängige GLN von Auftragslaboratorien, etc. gelten nicht.

Point-of-Care (POCT) Labors in Spitälern (auf Abteilungen, etc.) können sich über die POCT-Stelle des Spitals registrieren.

#### **Wichtig**:

- Betreibt ein Labor mehrere Standorte (an unterschiedlichen Orten, unterschiedlichen Adressen), so **muss jeder Standort separat registriert werden** und eine eigene GLN Labor beantragt werden.
- Innerhalb eines Spitals gibt es meist mehrere Labors. Ob jedes dieser Labors eine GLN Labor beantragen soll, ist davon abhängig, wie die innerbetriebliche Organisation geregelt ist (Bsp: Institute für Hämatologie, Mikrobiologie, etc. können unabhängig funktionieren oder sie treten als ein Institut für Labormedizin auf). Labors können sich analog der Adresse, unter welcher sie sich beim Qualitätskontrollzentrum eingetragen haben, registrieren.
- Point-of-Care-Labors, d.h. Abteilungen, welche Laboranalysen durchführen, registrieren sich ebenso gemäss ihrer innerbetrieblichen Organisation oder mit der Adresse, mit der sie sich für die externe Qualitätskontrolle beim Qualitätskontrollzentrum angemeldet haben. (Bsp. kann eine POCT-Koordinationsstelle für alle Stationslabors eine GLN Labor beantragen oder jedes einzelne Stationslabor beantragt für sich eine GLN Labor).

#### <span id="page-3-1"></span>**3.1 Vorgehen neues Labor registrieren**

(siehe auch Detailanleitung Registration Labor mit GLN Beantragung, Video/pdf)

- 1. Einloggen gemäss Vorgehen Kapitel 2.1/2.2 Abschnitt «Künftige Anmeldungen / Logins».
- 2. Button rechts «Neues Labor registrieren».
- 3. Maske «Beantragen einer «GLN Labor» ausfüllen, speichern.
- 4. Achtung: Bei der Adresse keine Angaben von Postfächern verwenden, es muss die Standortadresse des Labors (Strasse, Nr.) erfasst werden.
- 5. Hinweis zum Firmennamen, Firmennamenzusatz: das Labor muss eindeutig erkennbar sein (Name der Praxis, des Labors, der Ärzte, des Spitals, etc.). Bezeichnungen wie «Praxislabor» sind ungenügend und führen zu Verwechslungen.
- 6. Tätigkeitsbeginn eintragen (**Achtung**: Datum in der Vergangenheit wählen, seitdem es das Labor gibt, nicht das Datum der Registrierung bei QUALAB eintragen).
- 7. Allgemeine Geschäftsbedingungen von QUALAB (AGB) akzeptieren (Haken setzen).
- 8. Button «Speichern».
- 9. Der User erhält nach erfolgter Registrierung eine Bestätigung per E-Mail.
- 10. Solange das Labor noch keine GLN Labor erhalten hat, kann der Antrag zur Registrierung des Labors zurückgezogen werden (siehe Kapitel 4).

(Weitere Labors können registriert werden, der gleiche User kann mehrere Labors registrieren)

### <span id="page-4-0"></span>**3.2 Register Labore**

Die einem User zugeordneten registrierten Laboratorien sind im Register «Labore» ersichtlich.

Durch Anklicken des Labornamens (blauer Link) öffnen sich die Details zum Laboreintrag. Einsehbar sind:

- Interne Labornummer
- GLN Labor
- Name des Labors inkl. Zusatz
- Laborkategorie
- Sprache
- Adressangaben
- Tätigkeitsbeginn
- Refdata-Status
- Status der Auswertungsperiode (Jahr)

#### <span id="page-4-1"></span>**3.3 Anpassungen der Labordaten**

Sobald dem Labor eine GLN Labor zugeordnet ist, können die Labordaten angepasst werden. Dies ist u.a. in folgenden Fällen möglich:

- Labor erhält neuen Namen
- Labor ist an neuer Adresse domiziliert
- Tätigkeitsbeginn wird korrigiert

#### <span id="page-4-2"></span>**3.4 Einem Labor weitere Benutzer zuordnen**

(siehe auch Detailanleitung Zuordnung weitere Benutzer), Video/pdf)

(Sicherstellung Stellvertretung, etc.).

Das ist erst möglich, wenn das Labor die GLN Labor erhalten hat und dieses im Register Labore aufgerufen werden kann.

Der User, welcher zusätzlich dem Labor zugeordnet wird, **muss vorgängig registriert werden** (siehe Kapitel 2 Laborbenutzer registrieren).

Ein bereits dem Labor zugewiesener User kann dem Labor einen weiteren neuen User hinzufügen.

- 1. Register Labor anwählen.
- 2. Gewünschtes Labor anwählen (auf blauen Link klicken).
- 3. Im Bereich «Benutzer verwalten» können weitere Nutzer der Datenplattform eingetragen werden; dazu im Feld «E-Mail» die E-Mail des Users, welcher zugefügt werden soll, eintragen und Button «Hinzufügen» anklicken.
- 4. Alle dem Labor zugeordneten User sind im Bereich «Benutzer verwalten» ersichtlich.

#### Folgeanmeldungen

Die Anmeldung durch einen bereits registrierten Labornutzer erfolgt jeweils wieder über [www.qualab.swiss](http://www.qualab.swiss/) (Login auf der Seite oben links) und auf der Datenauswertungsplattform im Bereich «registrierter Nutzer».

# <span id="page-5-0"></span>**4 Register Refdata Anträge**

(siehe auch Detailanleitung zu Registration Labor, Video/pdf)

Dieses Register dient zur Information zum Status der eingereichten Anträge.

- Die Spalte «Status» zeigt den Stand der Aktionen.
- Bei Bedarf (z.B. bei Fehleingabe) kann der Antrag zurückgezogen werden –> Löschzeichen in der Spalte «Antrag zurückziehen» betätigen; dies ist jedoch nur möglich, wenn der Antrag noch nicht an Refdata übermittelt wurde.

#### Bestätigung nach Prüfung durch QUALAB

Ist der Antrag von QUALAB als korrekt eingestuft, erhält das Labor ein Mail mit dem Hinweis, dass der Antrag an Refdata weitergeleitet wurde.

Ist der Antrag von QUALAB als nicht korrekt beurteilt, erhält das Labor ein Mail mit der Aufforderung, die Registrierung zu wiederholen.

#### Bestätigung nach Prüfung durch Refdata

Nach erfolgter Überprüfung durch Refdata erhält das Labor ein Mail, u.a. mit den Angaben zu GLN Labor und der Aufforderung zur IQK-Selbstdeklaration sowie zur Gebührenzahlung.

Bitte beachten:

- die Bearbeitung der Anträge durch Refdata kann einige Zeit in Anspruch nehmen.
- mit den nachfolgenden Schritten kann erst nach Erhalt der GLN Labor begonnen werden.
- Nach Erhalt der GLN Labor muss diese dem Qualitätskontrollzentrum (QKZ), bei welchem das Labor für die Ringversuche angemeldet ist, mitgeteilt werden. Wichtig: neben der GLN Labor müssen dem QKZ weiterhin die GLN und ZSR der abrechnenden Leistungserbringer, welche das Labor nutzen, mitgeteilt werden.

# <span id="page-5-1"></span>**5 Selbstdeklaration Interne Qualitätskontrolle (IQK)**

(siehe auch Detailanleitung, Video/pdf)

Unmittelbar nach Erhalt des Mails mit der GLN Labor oder nach Aufforderung durch QUALAB durchführen.

Die Aufforderung zum Upload der Selbstdeklaration Internen Qualitätskontrolle erfolgt jährlich (i.d.R. im ersten Quartal des Jahres).

#### <span id="page-5-2"></span>**5.1 Selbstdeklaration IQK ausfüllen**

- 1. www.qualab.swiss Register Grundlagen / Registration Labor.
- 2. Formular als pdf oder ausfüllbares Word-Dokument runterladen.
- 3. Formular ausfüllen Hinweise liefert die Richtlinie Interne Qualitätskontrolle auf www.qualab.swiss.
- 4. Bezugsjahr = Vorperiode/Vorjahr; die Selbstdeklaration IQK wird rückwirkende bestätigt.

### <span id="page-5-3"></span>**5.2 Selbstdeklaration IQK hochladen**

- 1. Register Labore.
- 2. Name des Labors anwählen (blauer Link).
- 3. Status + Jahr: Button «Bearbeiten (IQK, Gebührenzahlung)» anwählen
- 4. Jahr auswählen.

Die Selbstdeklaration kann für das laufende Jahr sowie für allfällige ausstehende Uploads von Vorjahren getätigt werden (jeweiliges Jahr auswählen).

5. «Dateien auswählen» anklicken.

6. Ausgefülltes Formular Selbstdeklaration Interne Qualitätskontrolle anklicken und öffnen – der Name der Datei wird rechts von «Dateien auswählen» angezeigt.

Achtung: es können nur Dokumente in pdf-Format hochgeladen werden; falls die Selbstdeklaration IQK in Wordformat ausgefüllt wurde, muss diese Datei erst in eine pdf-Datei umgewandelt werden, damit ein Upload möglich ist.

- 7. Button «IQK Upload».
- 8. Button «OK».

Situationen, in denen keine Selbstdeklaration der IQK verlangt wird:

- Eine IQK Dispens gilt grundsätzlich für das Kalenderjahr der Tätigkeitsaufnahme
- Falls die Tätigkeitsaufnahem ab dem 1. November des Kalenderjahres erfolgte, gilt die IQK Dispens auch für das Folgejahr.

#### <span id="page-6-0"></span>**5.3 Hochgeladene Selbstdeklaration IQK anschauen**

- 1. Register Labore.
- 2. Name des Labors anwählen (blauer Link).
- 3. Status + Jahr: Button «Bearbeiten (IQK, Gebührenzahlung)» anwählen.
- 4. Jahr auswählen.
- 5. Icon «Reissverschluss» (= Zip) anklicken.
- 6. Die im Download «öffnen» anklicken.
- 7. Das angezeigte Dokument anklicken.

#### <span id="page-6-1"></span>**5.4 Hochgeladenes Dokument Selbstdeklaration IQK löschen / austauschen**

- 1. Register Labore.
- 2. Name des Labors anwählen (blauer Link).
- 3. Status + Jahr: Button «Bearbeiten (IQK, Gebührenzahlung)» anwählen.
- 4. Jahr auswählen.
- 5. Rotes «X» rechts von Icon «Reissverschluss» (= Zip) anklicken.
- 6. «OK» anklicken bei Aufforderung

Der User erhält ein Mail mit dem Hinweis, dass das Dokument zurückgesetzt wurde. Falls der Status bereits «teilnahmeberechtigt» angezeigt hat, wird auch dieser zurückgesetzt.

Nun kann das Formular Selbstdeklaration IQK für das entsprechende Jahr erneut hochgeladen werden – siehe Vorgehen, Kapitel 5.2.

# <span id="page-6-2"></span>**6 Gebührenzahlungen**

(siehe auch Detailanleitung, Video/pdf)

Unmittelbar nach Erhalt des Mails mit der GLN Labor oder nach Aufforderung durch QUALAB durchführen.

Die Aufforderung zur Gebührenzahlung erfolgt jährlich (i.d.R. im ersten Quartal des Jahres). Die Höhe der Gebühr beträgt CHF 40.- exkl. MWST (März 2023).

- 1. Register Labore.
- 2. Name des Labors anwählen (blauer Link).
- 3. Bei Status «Jahr» Button «Bearbeiten (IQK, Gebührenzahlung)» anwählen.
- 4. Jahr auswählen

Die Gebühr kann für das laufende Jahr sowie für allfällige ausstehende Zahlungen von Vorjahren bezahlt werden (jeweiliges Jahr auswählen).

- 5. Button «Teilnahmegebühr online zahlen» betätigen.
- 6. Zahlungsmittel auswählen und Kreditkartenangaben / Namen eintragen.

Zahlungsmittel: zur Auswahl stehen Kreditkarten (VISA, Mastercard, AMEX), TWINT, Postfinance, Kauf auf Rechnung (Zahlung per Banküberweisung).

- 7. Status Teilnahmegebühr beglichen wechselt bei Bezahlung auf «JA», bei Zahlung per Rechnung erst nach Eintreffen der Zahlungsmeldung bei QUALAB.
	- Der User erhält vom Zahlungsprovider (payrexx.ch) eine Zahlungsbestätigung, bzw. beim Kauf auf Rechnung erst eine Rechnung mit QR-Code / eine Bestellbestätigung und erst später die Zahlungsbestätigung.

#### Kauf auf Rechnung (Zahlung per Banküberweisung)

Wird die Banküberweisung angewählt muss der Name eingetragen werden. Der eingetragene User erhält ein Mail mit einem pdf-Dokument, welches die Rechnung mit QR-Code zur Zahlung ermöglicht. In einem separaten Mail wird vom Zahlungsprovider eine sog. Bestellbestätigung verschickt. Wichtig: es muss der Betrag, wie dieser auf der QR-Rechnung aufgeführt ist, einbezahlt werden (Betrag nicht runden). Sobald die Gebühr auf dem Konto eingegangen ist, erhält der User ein Mail mit dem Hinweis «Zahlung abgewickelt».

#### <span id="page-7-0"></span>**6.1 Zahlungsbeleg (=Quittungen)**

Register Zahlungen

In Spalte Quittung kann der Zahlungsbeleg in pdf-Format runtergeladen werden.

Hinweis:

- Zahlungen während des Jahres 2022 gelten auch für das Jahr 2023
- Zahlungen im Jahr 2023 gelten für dieses Jahr
- Ab 2024 gelten die Zahlungen für das jeweils ausgewählte Jahr

# <span id="page-7-1"></span>**7 Teilnahmeberechtigung**

Das Labor erhält ein Bestätigungsmail mit dem Hinweis, dass die IQK-Selbstdeklaration vorhanden und die Zahlung für das ausgewählte Jahr erfolgt ist. Das Labor ist damit für ein Jahr teilnahmeberechtigt.

# <span id="page-7-2"></span>**8 Folgejahre**

Jährlich erhält das Labor eine Aufforderung zur Selbstdeklaration und zur Gebührenzahlung.

Bei Bedarf wird das Labor aufgefordert, den Nachweis zum Kontinuierlichen Verbesserungsprozess KVP (beinhaltet Massnahmen bei ungenügenden Resultaten der externen Qualitätskontrolle) bei QUALAB einzureichen.